## **OPOS SETUP FOR INTERNAL DRAWER PORT**

## THE PP-9617 SUPPORTS ONLY 12V DRAWER OUT THE "I/O-MODUL E" SUPPORTS 2 X 24V DRAWER OUT (ART. 1289)

EZ FECSETUP2COM20141114.zip 10.06.2015 08:35 Software needed: ADK280E.exe 10.06.2015 17:07  $\Box$  opos\_2.80.pdf 10.06.2015 17:06

## 1. Open Folder "FECSETUP2COM20141114.zip"

- 2. Run
- **C** FECSETUP.exe

14.11.2014 15:53

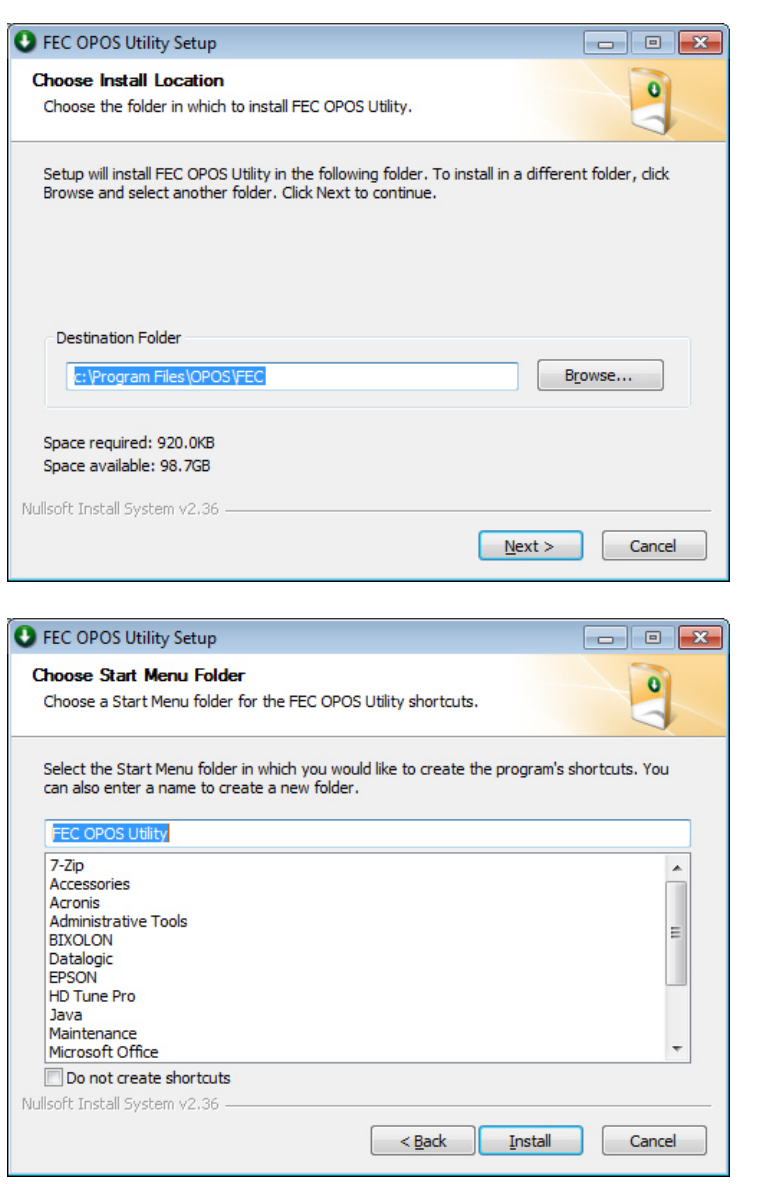

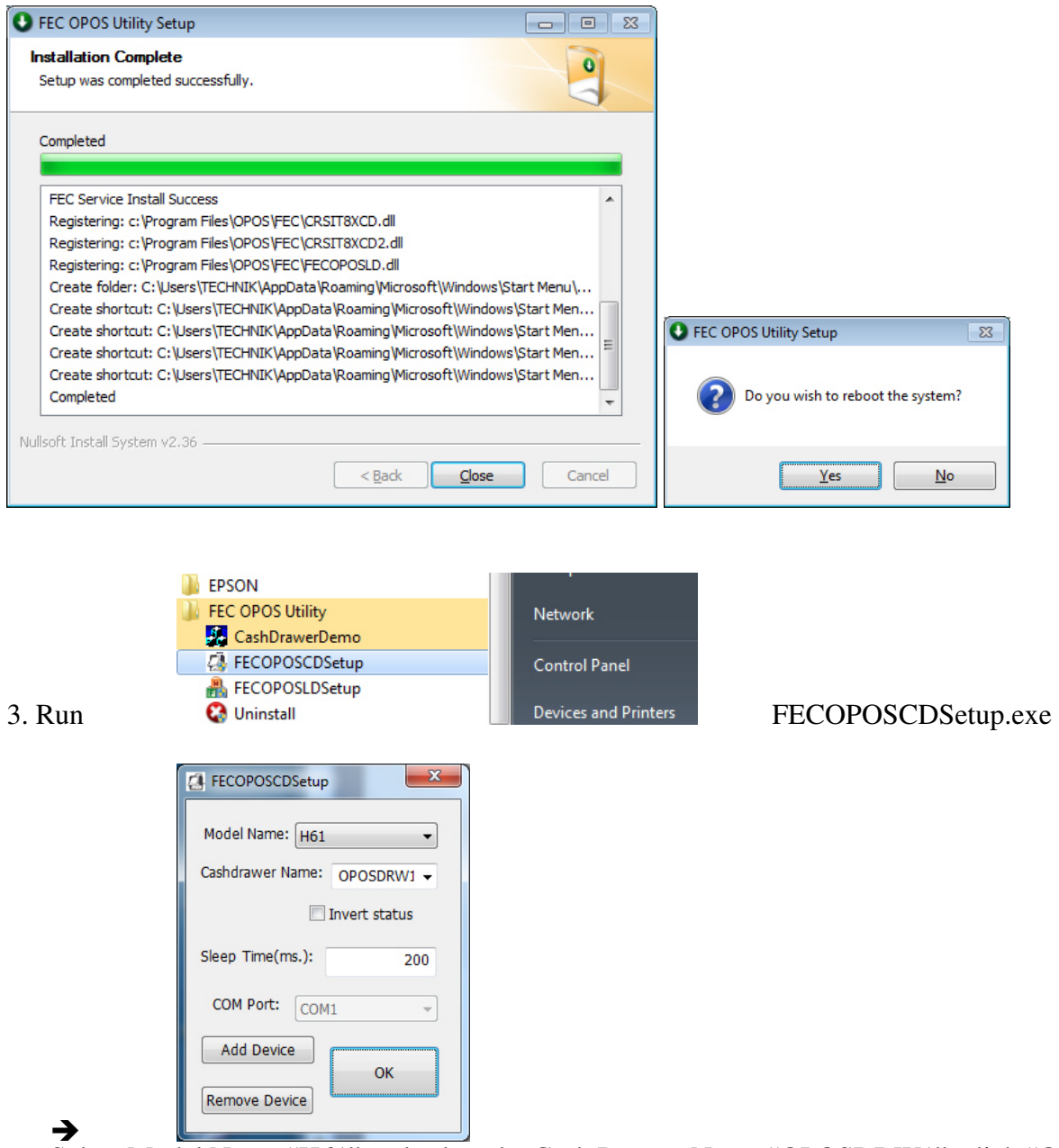

Select Model Name "H61" and select the Cash Drawer Name "OPOSDRW1", click "OK"

ADK280E.exe 10.06.2015 17:07 4. Run

and unzip it to the folder C:\EPSON

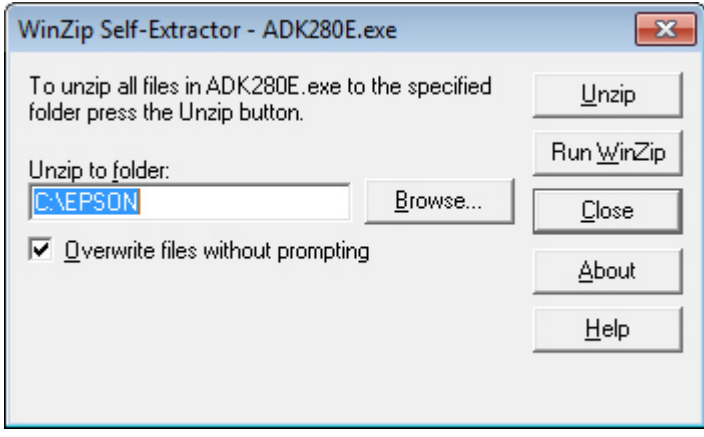

Select "Close"

- 5. Open folder: "C:\EPSON\OPOSADK\ADK280E\Disk1"
- 6. Run "setup.exe" ……

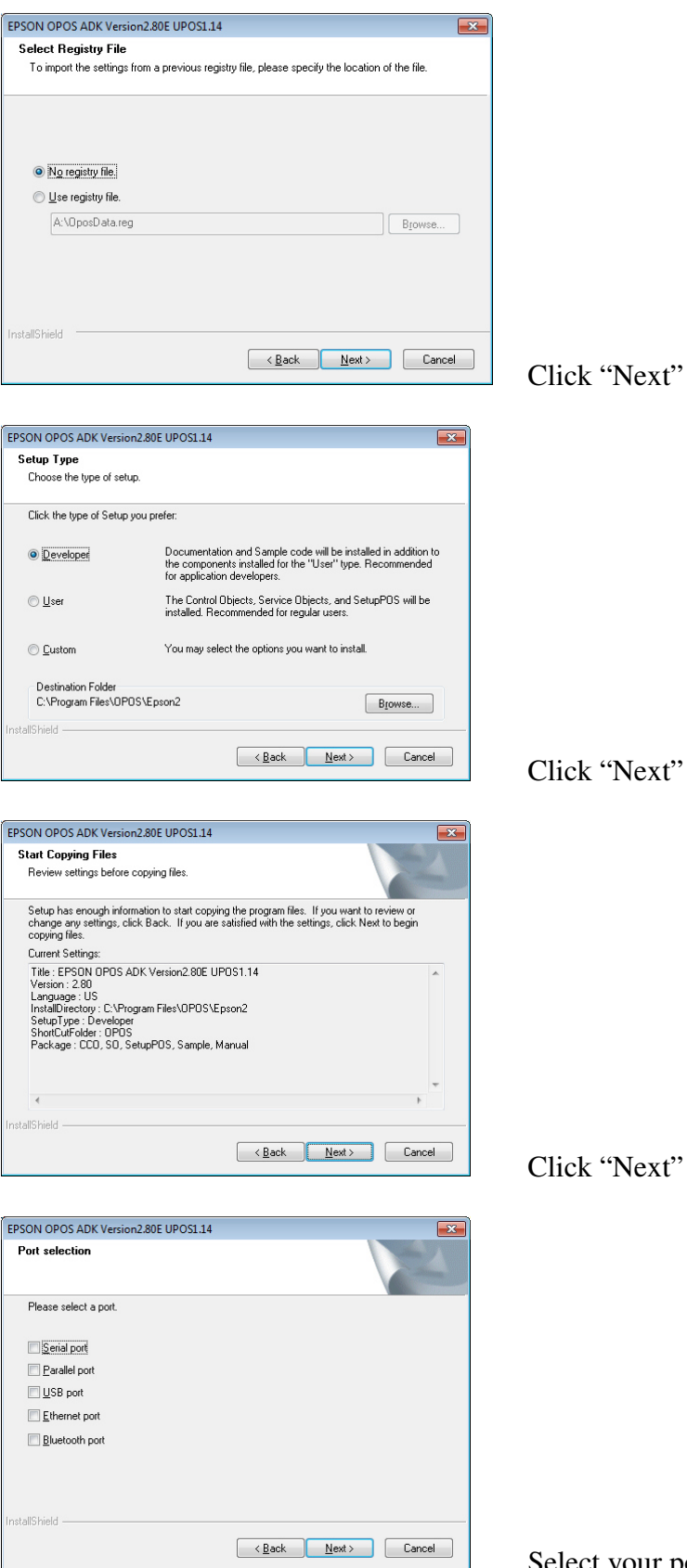

Select your ports you need. For drawer only there are no ports needed. Select "Next"

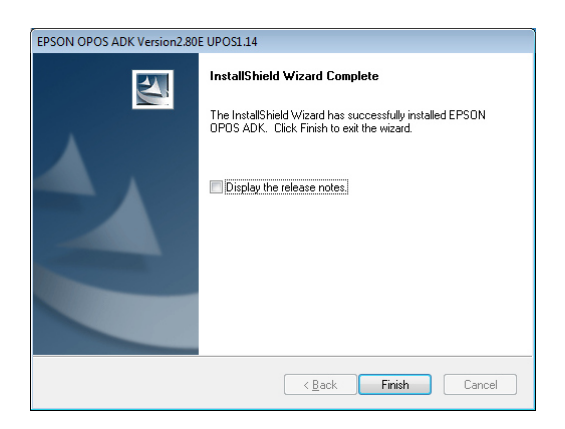

Click "Finish" and reboot the system first.

## 7. Run

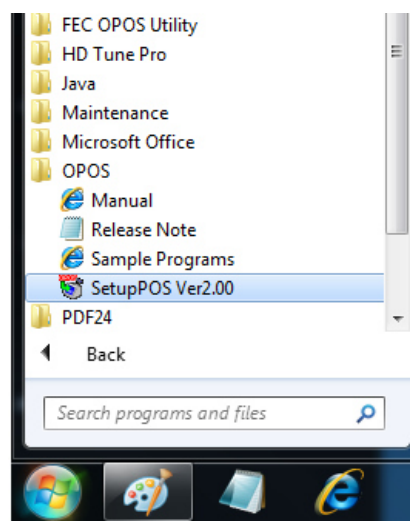

8. Select your Cash Drawer device "OPOSDRW1" and select "Add new LDN"

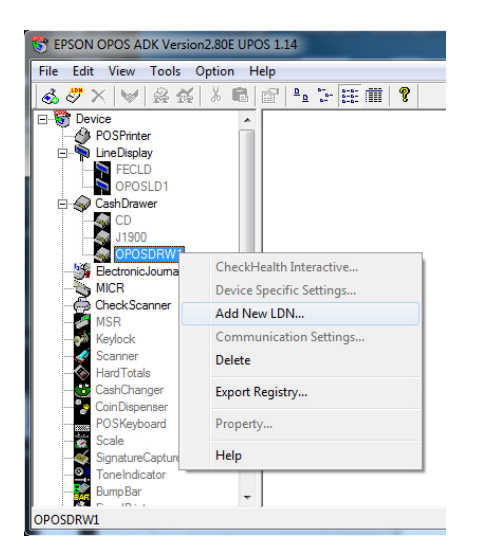

9. Type your LDN name, for example: "Drawer1" and select "OK"

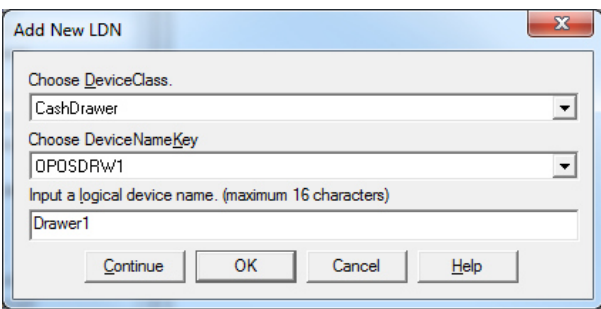

10. Exit the Epson OPOS program.

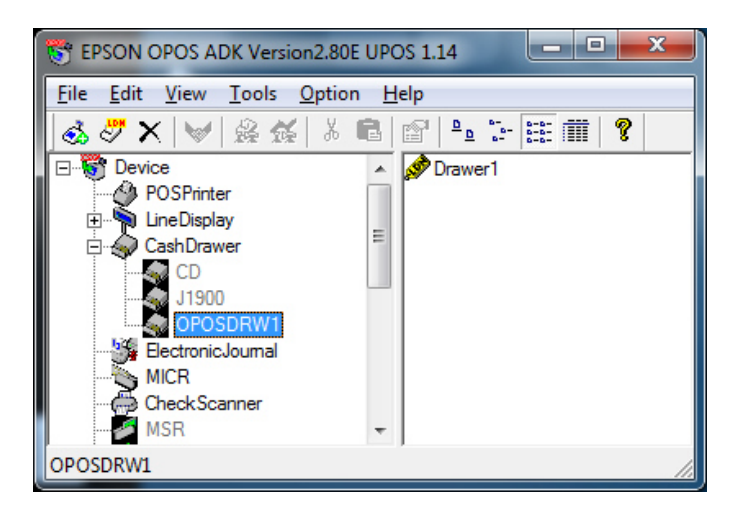

Start your **Application** (as an administrator) and set your OPOS LDN settings similar to your EPSON OPOS settings.

Example:

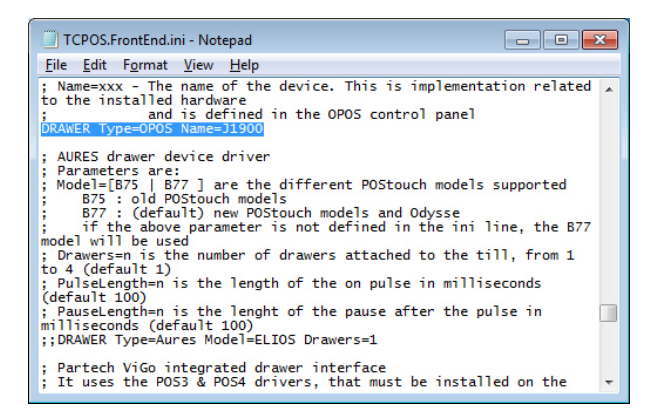

To invert the drawer status, open **regedit** (as an administrator) and change the **StatusInverse**-Key from 0-**1** at Computer\HKEY\_LOCAL\_MACHINE\SOFTWARE\OLEforRetail\ServiceOPOS\CashDrawer\OPOSDRW1

> NOVOPOS AG 23.6.2015 fe